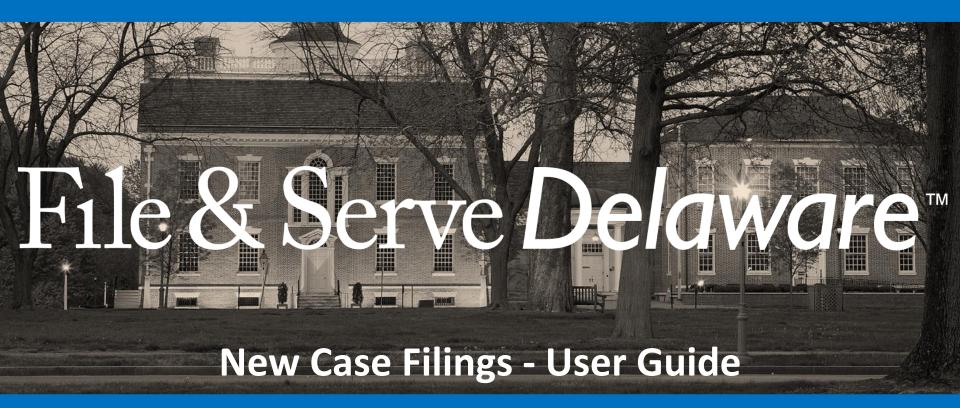

# File & Serve Delaware

# New Case Filings

| TABLE OF CONTENTS                |    |  |  |  |
|----------------------------------|----|--|--|--|
| File & Serve Delaware Resources  | 3  |  |  |  |
| File & Serve Delaware Navigation | 4  |  |  |  |
| eFiling Overview                 | 5  |  |  |  |
| Filing a New Case                |    |  |  |  |
| Transaction & Summary Details    | 23 |  |  |  |
| Reporting                        | 31 |  |  |  |

# File & Serve Delaware Resources

File & Serve Delaware has many resources available to you in order to address your questions and concerns:

- **File & Serve Delaware Client Support** is available to assist you with technical, ID, functionality and any other questions you may have. You can contact Client Support at 888.529.7587.
- **File & Serve Delaware Microsite** is available from the File & Serve Delaware homepage by clicking on the link in the center of your screen. The Microsite contains our training registration information, jurisdiction specific rules and procedures, user guides, pricing, and more. Click <a href="http://www.fileandservexpress.com/demicrosite/">http://www.fileandservexpress.com/demicrosite/</a> to access the Microsite.
- File & Serve Delaware Login Page is where you can find password help, a link to the registration page, and links for help and contact information. Click <a href="https://www.fileandservedelaware.com/">https://www.fileandservedelaware.com/</a> to access the login page.
- **Court Resources Page** is where you can find the court's user guides for court specific processes and procedures. Click here to access the Court's Resources Page.

# File & Serve Delaware Navigation

Below are some general tips for navigating through the File & Serve Delaware system:

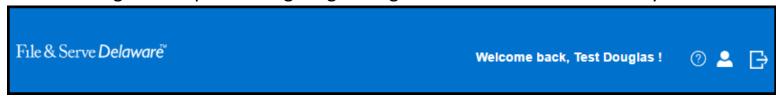

- To get *Help*, click on the ? icon.
- To view/edit your *Profile*, click on the licon. You can view a guide on user profile on our microsite at <a href="https://www.fileandservexpress.com/demicrosite/">www.fileandservexpress.com/demicrosite/</a>.
- To *Logout,* click on the 📑 icon.
- Any information marked with a \* is a mandatory field.
- If you try to move forward without completing mandatory information, a pop-up box will appear to let you know what needs to be completed to move forward.
- If you are on a page with tabs, click the previous tab(s) or the *Back* button to move backward through screens and the *Next* button to move forward through screens.
- Click on the Home link at the bottom of the page to navigate back to the login page.
- Click on the *About* link at the bottom of the page to view links to court information.
- Click on the Contact Us link to view our Client Support contact information and an online form to submit comments/questions.

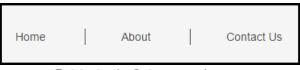

### **eFiling Overview**

This File & Serve Delaware User Guide provides a convenient source of information to help you efficiently file a New Case using the File & Serve Delaware system.

### **Before You Begin**

- 1. Refer to the appropriate court rules on electronic filing prior to using File & Serve Delaware to ensure that you are in compliance with local requirements.
- 2. If you need assistance, call our Client Support line at 1-888-529-7587.

# Logging in to File & Serve Delaware Email Email ID Password Password Login Forgot Password | Register Now 1. Before using File & Serve Delaware, you must have an ID and Password. If you do not have these, click the *Register* Now link on the Login page. 2. Open your internet browser and click **here** to access the login page. 3. Enter your ID and password and click Login.

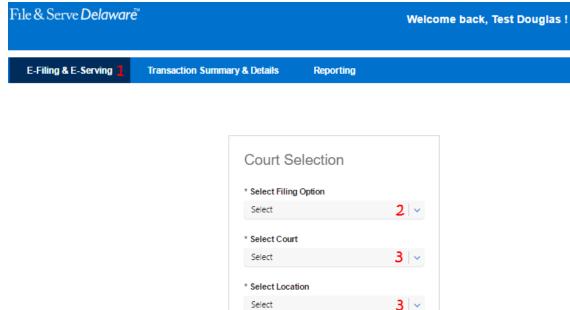

The first time you log into File & Serve Delaware, you will start on the E-Filing and E-Serving screen. The next time you login, you will be taken to the Transaction Summary and Details screen if you have any pending filings. If you need assistance, please click on "Contact Us" at the bottom of page and it will show the Customer Support contact information.

### **Selecting File a New Case**

To file a New Case

② 🐣 📑

- Click on the E-Filing & E-Service Tab on the Homepage.
- Under the Court Selection options, choose the Filing Option "File a New Case".

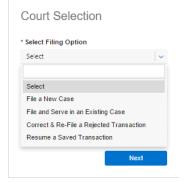

3. Select your Court and Location.

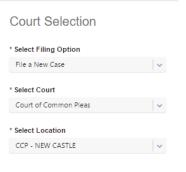

4. Click Next.

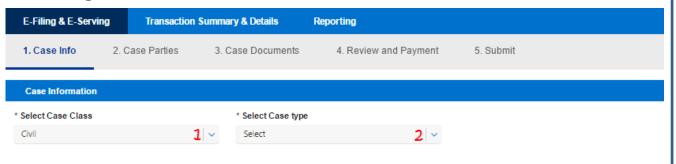

\* Please fill out the required fields.

- \*Case Title character limit is 50 characters. See court rules on how to create a title and caption.
- \*\*A decimal and 2 zeroes (.00) will be automatically added to the claim amount if hundredths are not provided.
- \*\*\*Full Case Caption character limit is 3200 characters.

Note: Click the Save button at any time to save the transaction and return to it later.

Note: Click Cancel to delete your work and/or start over.

### Step 1- Case Info Tab

- Select the Case Class in the Case Information section (Civil by default).
- 2. Select the appropriate *Case Type* from the drop down menu.

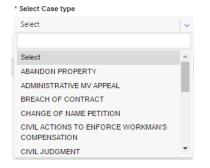

- 3. Click on the Additional Case Information banner to expand the field.
- 4. Enter the Case Title\*.
- 5. Enter the Claim Amount\*\*.
- 6. Provide the full Case Caption\*\*\*.
- 7. Click *Next* to move to Step 2-Case Parties Tab.

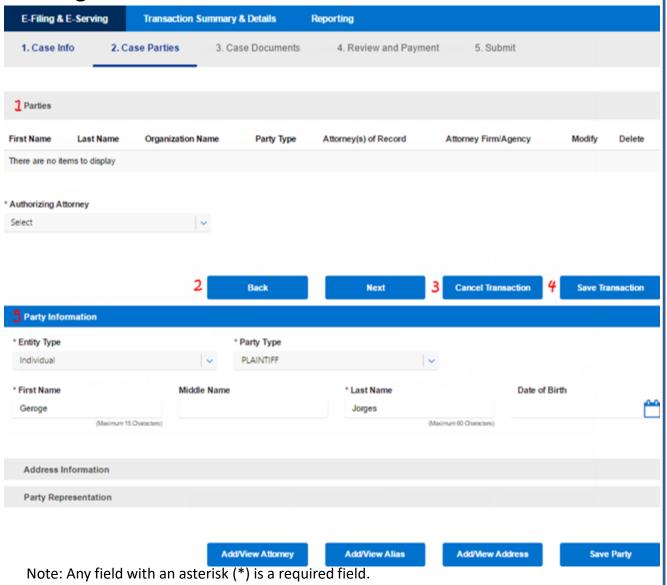

### **Step 2- Case Parties Tab**

- I. The "Parties" information will appear at the top of the screen, but will not populate until you begin to add parties.
- 2. Click *Back* to return to the Case info tab.
- Click Cancel to end the session without saving your work.
- 4. Click Save Transaction to save your work and return to it later. (Saved transactions can be accessed and resumed in Saved/Draft Transactions-covered later in this guide).
- 5. Begin to add parties in the *Party Information* section.

Note: You can click Save Party only after entering Party and Address information for a party.

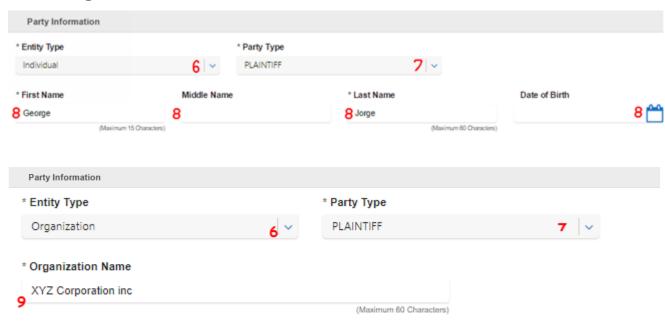

Note: Instructions to add an alias follow in this guide.

### **Step 2- Case Parties Tab** (continued)

- Select the *Entity Type* (individual or organization\*) and the required information boxes will change accordingly.
- Select a *Party Type*. You can 7. type the Party Type in to find it faster.

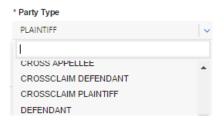

For individual, enter the First 8. Name, Middle Name (optional), Last Name, and optional Date of Birth\*\* (DOB is selected using the calendar Icon).

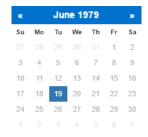

9. For an organization, enter the Organization name.

<sup>\*</sup>Organization Name character limit is 60 characters.

<sup>\*\*</sup>Date of Birth may be required in some courts. If it is required, it will be noted on the screen with an asterisk (\*).

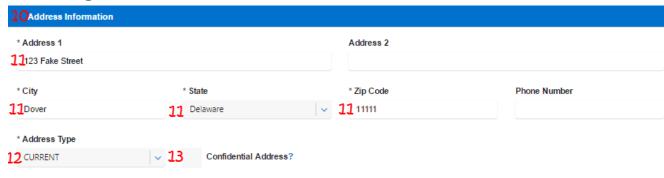

# Step 2- Case Parties Tab (continued)

- 10. Click on the Address Information banner to expand the fields.
- 11. Enter the required information including Address, and Address Type\*.
- 12. You may only select an address type once for each party. Note: you may add additional different address types for each party-instructions below.

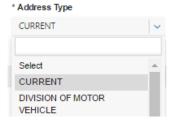

13. Select the check box to make the address confidential (i.e. the address will not be displayed in the system).

Note: Instructions to add additional Addresses follow in this guide.

<sup>\*</sup>Address 2 and Phone Number are optional fields.

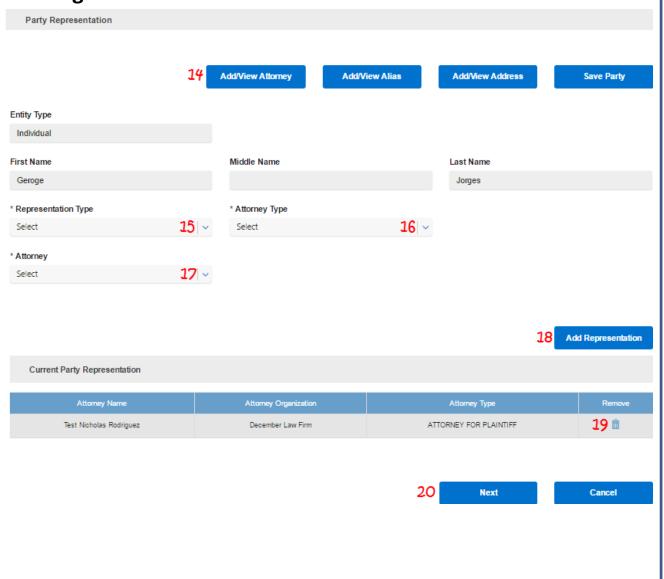

# Step 2- Case Parties Tab (continued)

- 14. Click on the Add/View
  Attorney to add
  representation. (This will not apply to Pro Se Litigants).
- 15. Select the *Representation Type*.
- 16. Select the Attorney Type.
- 17. Select the *Attorney*.
- 18. Click Add representation. The Representation will appear at the bottom of the screen
- 19. Use the *Trashcan* icon to remove the representation.
- 20. Click *Next* to return to the Case Parties Tab.

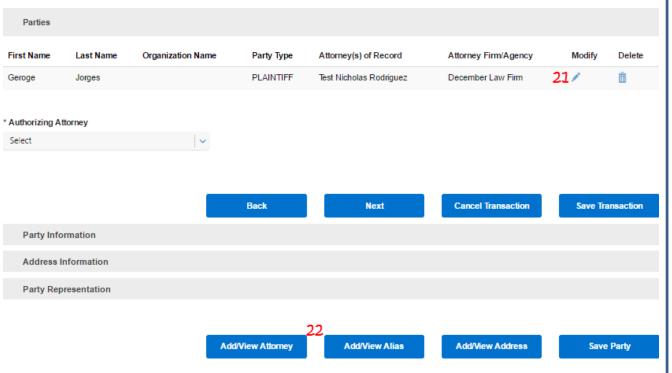

Step 2- Case Parties Tab (continued)

The party will appear at the top of the screen.

### To add an Alias

- 21. Click on the *Pencil* icon next to the party.
- 22. Click Add/View Alias\*.

<sup>\*</sup>Once you add representation, the party is automatically saved. If you do not add representation, you can follow steps 22-28 immediately after entering the party address information.

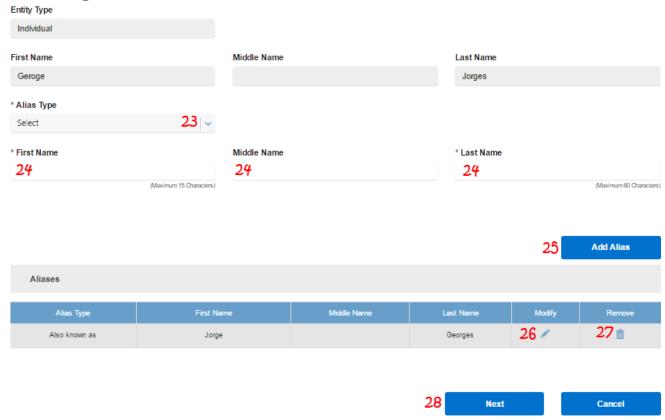

Step 2- Case Parties Tab (continued)

- 23. Select the *Alias Type*.
- 24. Enter the alias First Name, Middle Name (optional), and Last Name.
- 25. Click *Add Alias*. The alias will appear at the bottom of the screen\*.
- 26. Use the *Pencil* icon to go back and modify the alias.
- 27. Use the *Trashcan* icon to delete the alias.
- 28. Click *Next* to return to the Case Parties Tab\*.

<sup>\*</sup>When you return to the Case Parties tab, click Save Party to re-save the party information.

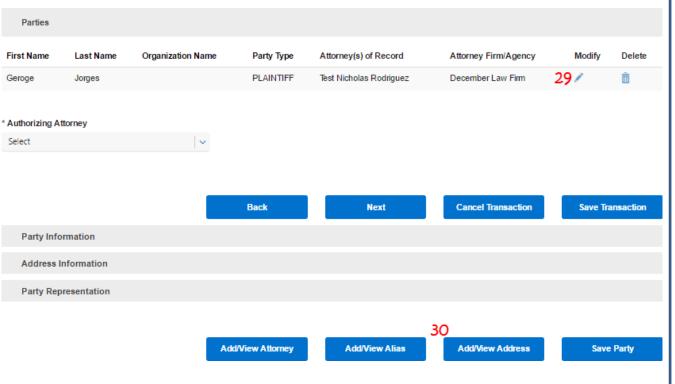

Step 2- Case Parties Tab (continued)

The party will appear at the top of the screen.

### To add an Address

- 29. Click on the *Pencil* icon next to the party.
- 30. Click Add/View Address\*.

<sup>\*</sup>Once you add representation, the party is automatically saved. If you do not add representation, you can follow steps 30-34 immediately after entering the party address information.

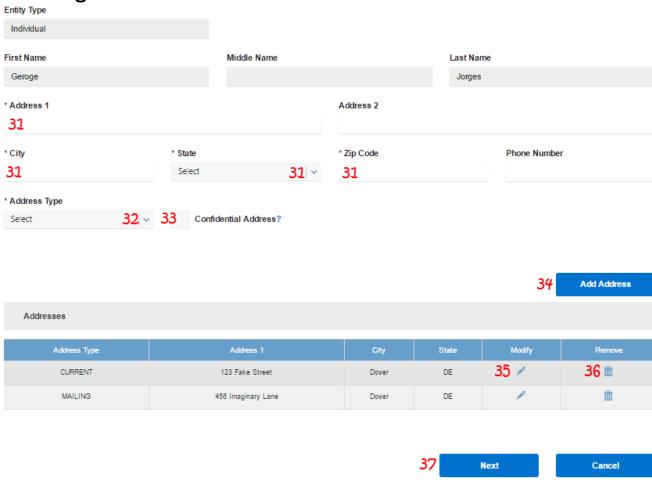

Step 2- Case Parties Tab (continued)

- 31. Enter the required information including Address, and Address Type\*.
- 32. Select the Address Type.
- 33. Select the check box to make the address confidential (i.e. the address will not be displayed in the system).
- 34. Click *Add Address*. The address will appear at the bottom of the screen.
- 35. Use the *Pencil* icon to go back and modify the alias.
- 36. Use the *Trashcan* icon to delete the alias.
- 37. Click *Next* to return to the Case Parties Tab\*\*.

<sup>\*</sup>Follow steps 31-34 again to add additional addresses.

<sup>\*\*</sup>When you return to the Case Parties tab, click Save Party to re-save the party information.

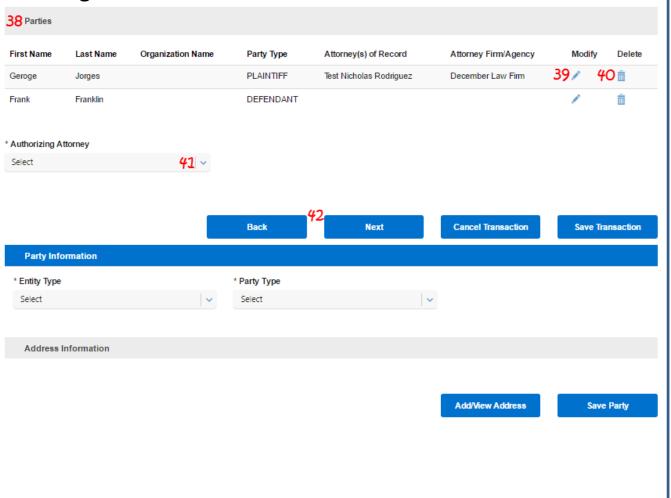

# Step 2- Case Parties Tab (continued)

- Follow steps 6-13 in this section to add all of your additional parties.
- Follow steps 22-28 above to add an alias for your additional parties.
- Follow steps 30-37 above to add additional addresses for your additional parties.
- 38. All of your parties will appear in the *Parties* list.
- 39. Use the *Pencil* icon to modify party information (process and screenshots will be similar to instructions in this section).
- 40. Use the *Trashcan* icon to delete the alias.
- 41. If you are an attorney or are filing on behalf of an attorney, select an *Authorizing Attorney*. (This will not apply to Pro Se Litigants).
- 42. Click *Next* to move to Step 3-Case Documents tab.

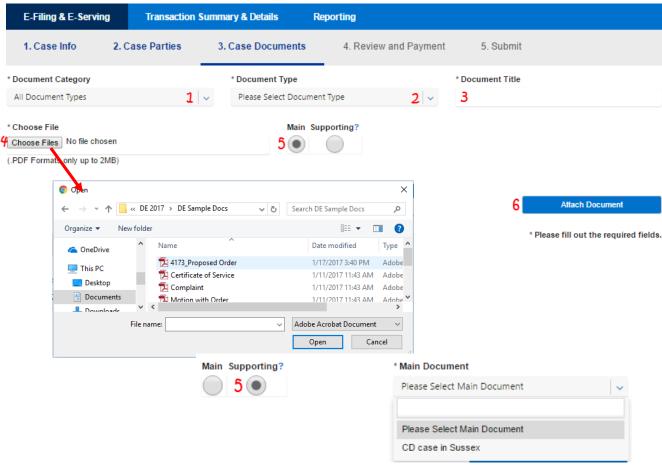

\*Your document must be in pdf format. Double click the document title or highlight it and click *Open* to select the document.

\*The following documents must be submitted as Main documents only:

- Initial Summons: Service by Sheriff
- Initial Summons: Service by Special Process Server
- Amended Praecipe and Summons

(The aforementioned documents must be submitted as Main document to avoid a rejection from the

### **Step 3- Case Documents Tab**

1. Select the *Document Category*.

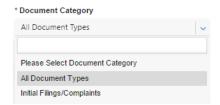

2. Select the Document Type.

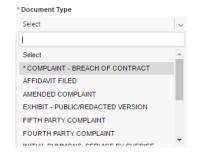

- 3. Enter the Document Title.
- 4. Click *Choose File* to open your computer's hard drive and select your document\*.
- Choose the radio button for Main or Supporting. If you chose supporting, you will need to select which document it supports.

17

6. Click Attach Document.\*

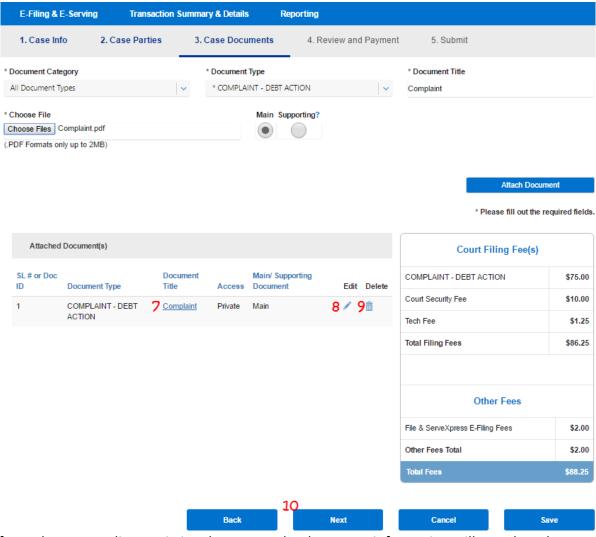

\*If you choose to edit an existing document, the document information will populate the top of the screen. Follow steps 1-6 on the previous page to make changes to the existing document. Note: Fees will be generated on the screen depending on the document type that is selected.

# Step 3- Case Documents Tab (continued)

- 7. Click the *Document Title* to view the document.
- 8. Use the *Pencil* icon to edit an existing document\*.
- 9. Use the *Trashcan* icon to delete an document.
- 10. Click *Next* to move to Step 4-Review.

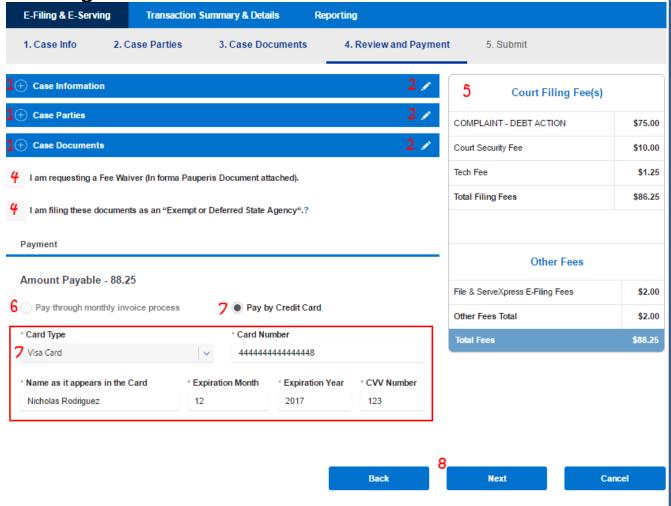

\*An acceptance hold will be put in place at the time the transaction is submitted and payment will be captured when the clerk accepts the filing.

### **Step 4- review and Payment Tab**

- Use the (-) or (+) buttons to expand the sections to view the information.
- 2. Use the *Pencil* Icon to go back in the system to make any needed updates by following the steps above for that tab\*.
- 3. Check boxes are provided for "In forma Pauperis" and "Exempt or Deferred State Agency". Selecting either of these boxes will zero out the fees.
- 5. All fees can be reviewed in the Fees section.
- 6. If your firm has chosen monthly invoicing, choose the radio button for *Pay through monthly invoice process* (Note: does not apply to Pro Se litigants).
- 7. If not, select *Pay by Credit Card* and enter the

  appropriate credit card

  information in the *Payment*section\*.
- 8. Click *Next* to move to Step 5-Submit.

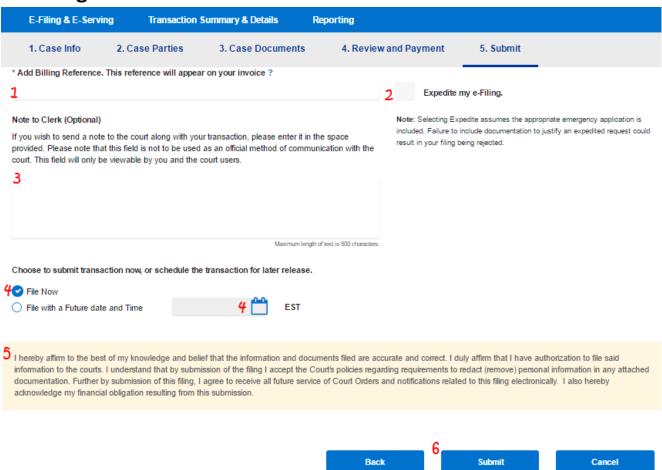

\*If your credit card does not process, check the card number/information and try to submit it again. If the card still does not work, try a different credit card.

### Step 5- Submit

- Add the mandatory Billing Reference in the type field.
- 2. To "Expedite" your filing, select the check box provided. Note: documentation must be provided to expedite the filing.
- Use the Note to Clerk type field to communicate directly with the court.
- 4. Choose to file the transaction now, or a future date. If it needs to be sent on a future date, enter the date and time (screenshot to the right).

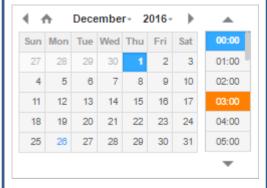

- Read the acknowledgement at the bottom of the page.
- 6. Click *Submit* to complete your filing\*.

E-Filing & E-Serving

**Transaction Summary & Details** 

Reporting

8

Print this page

#### E-File/ E-Service Confirmation

You have successfully e-Filed / e-Served with Courts of Delaware.

Please note if you requested for a Fee Waiver and if it gets rejected you will be responsible to pay up to the Total fees listed

7 Transaction Number: DE00002453

#### Case Information

| Case Class | Case Type | Case Title                      | Claim Amount | Full Case Caption  |
|------------|-----------|---------------------------------|--------------|--------------------|
| Civil      | DEBT      | George Jorges vs Frank Franklin | 5000.00      | Jorges vs Franklin |

| Court Filing Fee(s)              |         |  |  |  |  |
|----------------------------------|---------|--|--|--|--|
| COMPLAINT - DEBT ACTION          | \$75.00 |  |  |  |  |
| Court Security Fee               | \$10.00 |  |  |  |  |
| Tech Fee                         | \$1.25  |  |  |  |  |
| Total Filing Fees                | \$86.25 |  |  |  |  |
| Other Fees                       |         |  |  |  |  |
| File & ServeXpress E-Filing Fees | \$2.00  |  |  |  |  |
| Other Fees Total                 | \$2.00  |  |  |  |  |
| Total Fees                       | \$88.25 |  |  |  |  |

#### Case Parties

| First Name | Middle Name | Last Name | Organization Name | Party Type |
|------------|-------------|-----------|-------------------|------------|
| Geroge     |             | Jorges    |                   | PLAINTIFF  |
| Frank      |             | Franklin  |                   | DEFENDANT  |

#### Case Documents

| Doc Id | Document Type           | Access  |
|--------|-------------------------|---------|
| 1      | COMPLAINT - DEBT ACTION | Private |

#### Payment

Amount Paid - \$88.25

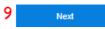

Cancel

© 2016 File & Serve Delaware

### Step 5- Submit

- 7. You will be taken to a confirmation page and provided with a transaction identification number.
- 8. Click the *Print this Page* button to print or save the page for your records.
- Click Next to return to your dashboard.

## **Transaction & Summary Details**

| E-Filing & E-Serving     | Transaction Summary & Details | Reporting                        |                       |
|--------------------------|-------------------------------|----------------------------------|-----------------------|
| Saved/Draft Transactions | s Sent Transactions C         | ase Activity/Served Transactions | Rejected Transactions |

The Transaction & Summary Details Contains the following queues:

- <u>Saved/Draft Transactions</u>- any transactions that you have saved as drafts or the system has automatically saved and have not been submitted/completed.
- <u>Sent Transactions</u>\*- all transactions that you submitted that are pending court approval or that have been clerk approved. You can view your own sent transactions, or your Organization/company's sent transactions.
- <u>Case Activity/Served Transactions</u>- includes all approved transactions you submitted along with transactions submitted by the court.
- <u>Rejected Transactions</u>- any transactions that have been submitted/completed, but have been rejected by the court.

<sup>\*</sup>Sent Transactions will not have a separate section because the details of the functionality of Sent Transactions is covered in the Filter List and Transaction List Overview pages that follow.

## **Filter Options**

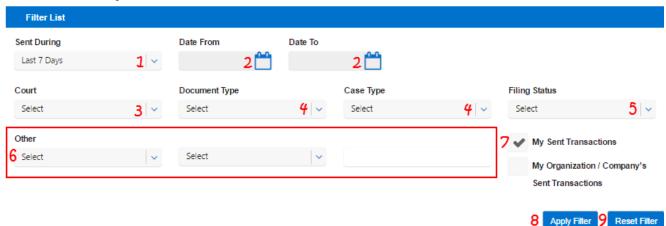

All of the tabs under Transaction and Summary Details are laid out similarly. They all will have a filter list with similar functionality.

### **Filter List**

- 1. Select a number of past dates.
- 2. Select a date range.

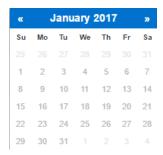

- 3. Select a Court,
- 4. Select a Document Type.
- 5. Select a case type.
- 6. Select Other, choose a parameter, and enter a value.

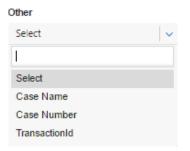

- 7. Select to view your filings or your firm's filings.
- 8. Click Apply Filter.
- 9. Click *Reset Filter* to clear selected filter options.

### **Transaction List Overview**

| Select | Transaction Id | Date / Time             | Court                    | Document Type                     | Document<br>Title | Appealed Case<br>Number | Case<br>Number     | Case Name                          | Case<br>Type | Filing Status               | Action     |
|--------|----------------|-------------------------|--------------------------|-----------------------------------|-------------------|-------------------------|--------------------|------------------------------------|--------------|-----------------------------|------------|
|        | 1 DE00002453   | 1/26/2017<br>6:52:04 PM | Court of<br>Common Pleas | COMPLAINT - DEBT 2                | Complaint         |                         |                    | George Jorges vs<br>Frank Franklin | DEBT         | Pending for Cler            | Select   V |
|        | DE00002404     | 1/25/2017<br>2:03:26 PM | Court of<br>Common Pleas | MOTION FOR<br>ENLARGEMENT OF TIME | Motion            | 3                       | CPU4-17-0<br>00886 | DON DONALDS VS<br>WILL WILLIAMS    | DEBT         | Pending For<br>Judge Review | Select   v |
|        | DE00002404     | 1/25/2017<br>2:03:26 PM | Court of<br>Common Pleas | MOTION FOR ENLARGEMENT OF TIME    | Order             |                         | CPU4-17-0<br>00886 | DON DONALDS VS<br>WILL WILLIAMS    | DEBT         | Pending For<br>Judge Review | Select   v |
|        | DE00002403     | 1/25/2017<br>1:58:44 PM | Court of<br>Common Pleas | COMPLAINT - DEBT<br>ACTION        | Complaint         |                         | CPU4-17-0<br>00886 | Don Donalds vs Will<br>Williams    | DEBT         | Clerk Accepted              | Select   v |
|        | DE00002402     | 1/25/2017<br>1:54:09 PM | Court of<br>Common Pleas | COMPLAINT - DEBT<br>ACTION        | Complaint         |                         |                    | Roy Royson vs Harry<br>Harrison    | DEBT         | Pending for Clerk review    | Select   v |

All of the tabs under Transaction and Summary Details are laid out similarly. They all will have a transaction list with similar functionality.

### **Transaction List Overview**

- Click to view transaction details.
- 2. Click to view document.
- 3. Click to view Case Summary (including complete docket).
- 4. Select an action.

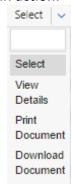

Note: If a column cuts off of the screen, use the scrollbar at the bottom of the list.

Note: If there are multiple documents in a transaction there will be multiple Rows (e.g. if there are 3 documents in a transaction, there will be 3 rows.

# **Transaction Details Page**

Case Information Additional Information Case Number: Transaction ID: DE00002453 Transaction Comments: Case Name: George Jorges vs Frank Franklin Filed on: 1/28/2017 6:52:04 PM Total Fees: \$88,25 Court of Common Pleas Court: Filing Status: Pending for Clerk review \$5000.00 Claim Amount:

#### Case Parties Information

Notes to Clerk:

| Party          | Party Contexte Id | Party Type | Attorney(s)             | Firm              | File & Serve Delaware Subscriber |
|----------------|-------------------|------------|-------------------------|-------------------|----------------------------------|
| Geroge Jorges  |                   | PLAINTIFF  | Test Nicholas Rodriguez | December Law Firm | х                                |
| Frank Franklin |                   | DEFENDANT  |                         |                   |                                  |

Authorizer: Test Nicholas Rodriguez - December Law Firm

#### Documents

| Document ID   | Document Type           | Document Title | Document History | Document Review Status | Comments from Judge | Fees    | Judicial Action | Ruling Document | Actions    |
|---------------|-------------------------|----------------|------------------|------------------------|---------------------|---------|-----------------|-----------------|------------|
| <b>1</b> 1328 | COMPLAINT - DEBT ACTION | Complaint      | 2 🕲              |                        |                     | \$75.00 |                 | 3               | -Action- V |

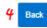

### **Transaction Details Page**

- 1. Click to view document.
- Click to view document history (i.e. all actions taken on the document).
- 3. Select an action.

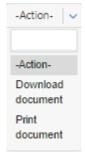

4. Click to return to the last queue you were in.

# **Case Summary**

#### Case Summary for Case: CPU4-17-000886 DON DONALDS VS WILL WILLIAMS

Case Information Additional Information

 Case Number:
 CPU4-17-000886
 Court :
 COURT OF COMMON PLEAS

 Case Type:
 DEBT
 Location :
 COURT OF COMMON PLEAS NC

01/25/2017 01:59:37 PM Judge :

Status: ACTIVE Jury Status: Non Jury

#### **Show/Hide Full Case Caption**

DONALDS VS WILLIAMS

Opened

#### Show/Hide Full Participants

| File Date              | Case History                                                                                                    |
|------------------------|----------------------------------------------------------------------------------------------------|
| 01/25/2017 02:04:34 PM | MOTION FOR ENLARGEMENT OF TIME Filed by or in behalf of: NICHOLAS RODRIGUEZ  MOTION FOR ENLARGEMENT OF TIME MOTION FOR ENLARGEMENT OF TIME FILED BY MOTIONS - 01/25/2017 02:04:34 PM                                          |
| 01/25/2017 02:04:34 PM | MOTION FOR ENLARGEMENT OF TIME Filed by or in behalf of: NICHOLAS RODRIGUEZ  MOTION FOR ENLARGEMENT OF TIME MOTION FOR ENLARGEMENT OF TIME FILED BY  MOTIONS - 01/25/2017 02:04:34 PM                                         |
| 01/25/2017 01:59:37 PM | DEBT FILED  Filed by or in behalf of: NICHOLAS RODRIGUEZ  DEBT FILED PRACCIPE - SUMMONS - COMPLAINT - CERTIFICATE OF VALUE - EXHIBITS FILED  FILING DATE 25-JAN-17 CLAIM VALUE 2500  INITIAL FILINGS - 01/25/2017 01:59:37 PM |

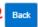

### **Case Summary**

- 1. Click to view document.
- 2. Click to return to the last queue you were in.

# **Saved/Draft Transactions**

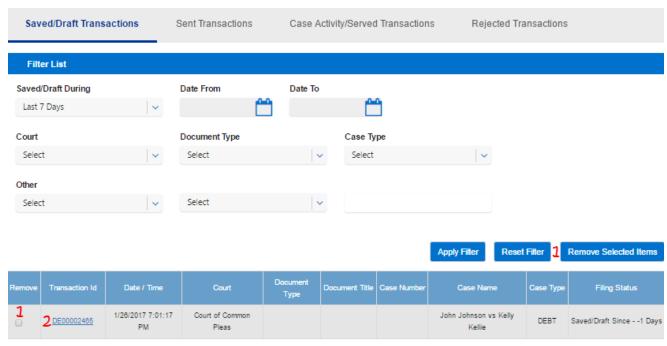

### Saved/Draft Transactions

- 1. Select the checkbox(es) in the Remove column and then click Remove Selected Items to delete the transaction from this queue.
- 2. Click on the transaction ID to resume transaction.

# **Case Activity/Served Transactions**

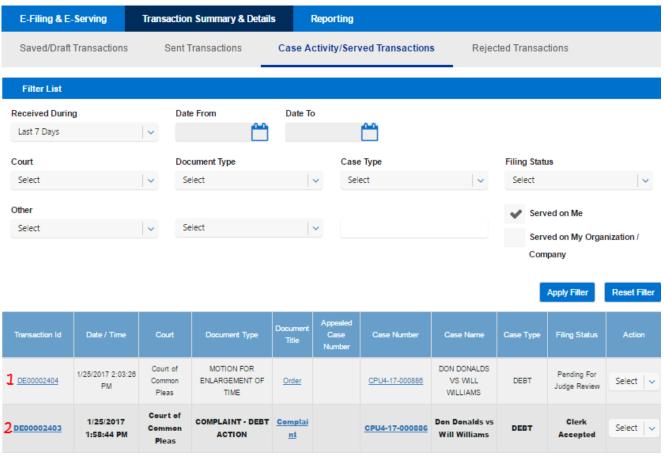

### **Case Activity/Served Transactions**

- 1. Read items will not be in bold text.
- 2. Unread items will be in bold text.

# **Rejected Transactions**

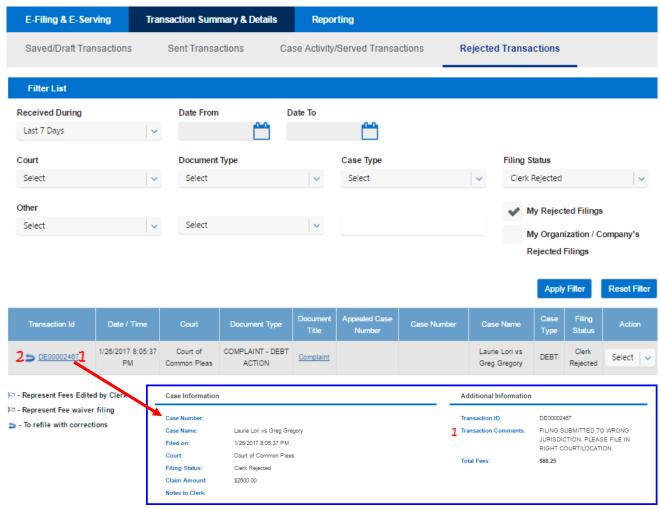

If a rejected item includes a Backward Turning Arrow icon next to the transaction identification number, that document can be refiled with corrections.

### **Refile with Corrections**

- Click on the Transaction ID to view the transaction details, including any comments from the clerk.
- 2. When you are ready to refile the document(s), click on the Backward Turning Arrow icon. This will bring you into the transaction, beginning on Step 1 of the 5 Step Filing Process provided earlier in this guide to make your needed edits and resubmit the filing.

# Reporting

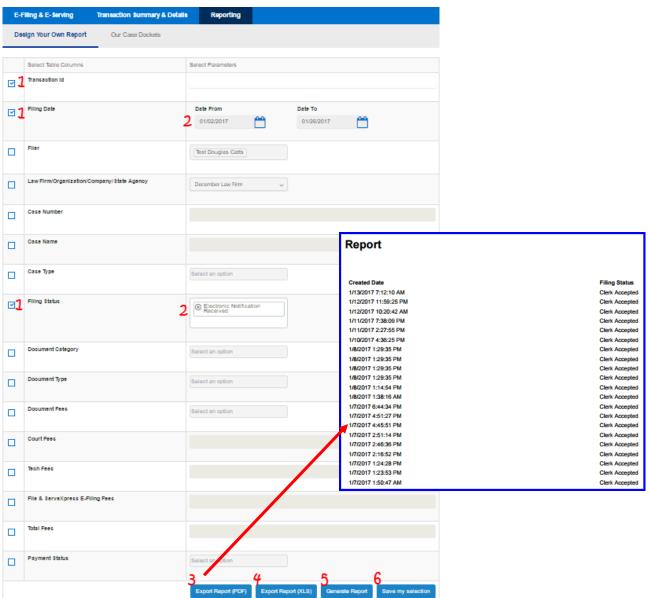

### **Design Your Own Report**

- 1. Use check boxes select your report *Table Columns*.
- 2. Enter your *Parameters* for each selected Table Column.
- 3. Export PDF report.
- 4. Export XLS report.
- 5. Generate report to view it in your web browser.
- 6. Save current report selections to use for your next report.

# Reporting

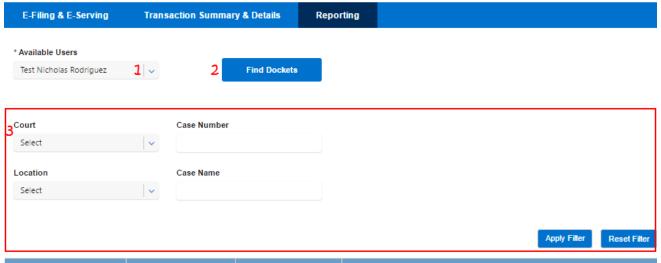

| Court Name            | Location Name    | Case Number             | Case Name                                         |  |  |  |  |
|-----------------------|------------------|-------------------------|---------------------------------------------------|--|--|--|--|
| Court of Common Pleas | CCP - NEW CASTLE | <b>4</b> CPU4-17-000866 | TEST 1                                            |  |  |  |  |
| Court of Common Pleas | CCP - NEW CASTLE | CPU4-17-000867          | TEST 1                                            |  |  |  |  |
| Court of Common Pleas | CCP - NEW CASTLE | CPU4-17-000868          | JOHN JOHNSON VS CLAY CLAYTON                      |  |  |  |  |
| Court of Common Pleas | CCP - NEW CASTLE | CPU4-17-000869          | TESTING CASE 20170115                             |  |  |  |  |
| Court of Common Pleas | CCP - NEW CASTLE | CPU4-17-000870          | TEST CASE 20170115-TRY 2                          |  |  |  |  |
| Court of Common Pleas | CCP - NEW CASTLE | CPU4-17-000871          | TESTING CASE 3 - 20170115                         |  |  |  |  |
| Court of Common Pleas | CCP - NEW CASTLE | CPU4-17-000872          | TEST CASE-20170115                                |  |  |  |  |
| Court of Common Pleas | CCP - NEW CASTLE | CPU4-17-000875          | TEST NEW CASTLE CASE- 20170117                    |  |  |  |  |
| Court of Common Pleas | CCP - NEW CASTLE | CPU4-17-000886          | DON DONALDS VS WILL WILLIAMS                      |  |  |  |  |
| Court of Common Pleas | CCP - KENT       | CPU5-09-000037          | ASHLEY DOBIES VS PHILADELPHIA INDEMNITY INSURANCE |  |  |  |  |
|                       | 5 1 2 Next       |                         |                                                   |  |  |  |  |

### **Our Case Dockets**

- 1. Select a user.
- 2. Click Find Dockets.
- 3. Filter Options- refer to Filter List section above.
- 4. View Case Summary- refer to Case Summary section above.
- 5. Click page numbers or *Next* to view additional pages.